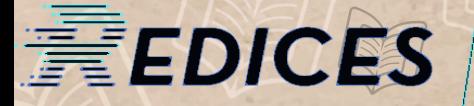

**Repositorio Digital** Institucional

## ¿Cómo subir el trabajo de grado y la tesis al Repositorio Digital Institucional RediCES.

GUÍA DE AUTOARCHIVO

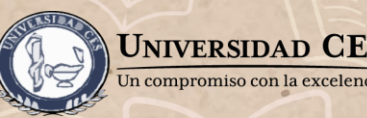

**Biblioteca** Fundadores

## Contenido

.

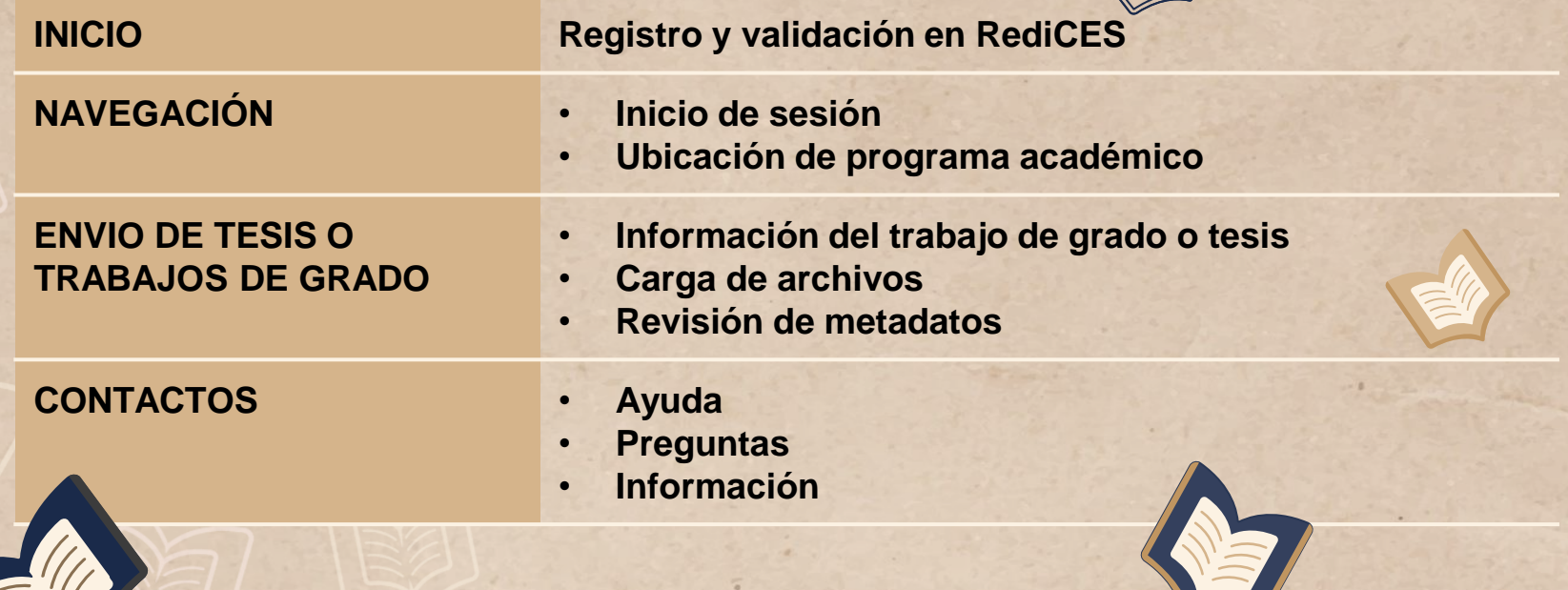

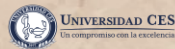

**E**mblioteca<br>**Fundadore**s

Repositorio Digital Institucional

量EDICES

# ¿Qué es RediCES?

**Es el Repositorio digital institucional CES.** Plataforma donde se **depositan los trabajos de grado o tesis** provenientes de la rama **científica o académica** de **una institución**.

Su **objetivo** esencial es aumentar la visibilidad de la producción científica de esa institución. También contribuyen a la preservación de **los documentos**  digitales allí depositados.

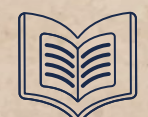

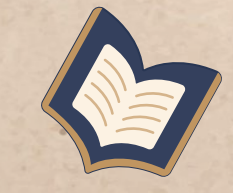

# ¿Cómo ingreso o me registro en RediCES?

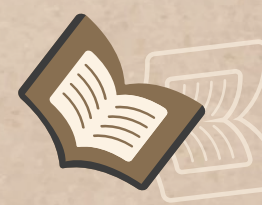

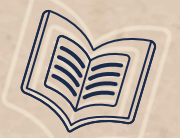

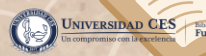

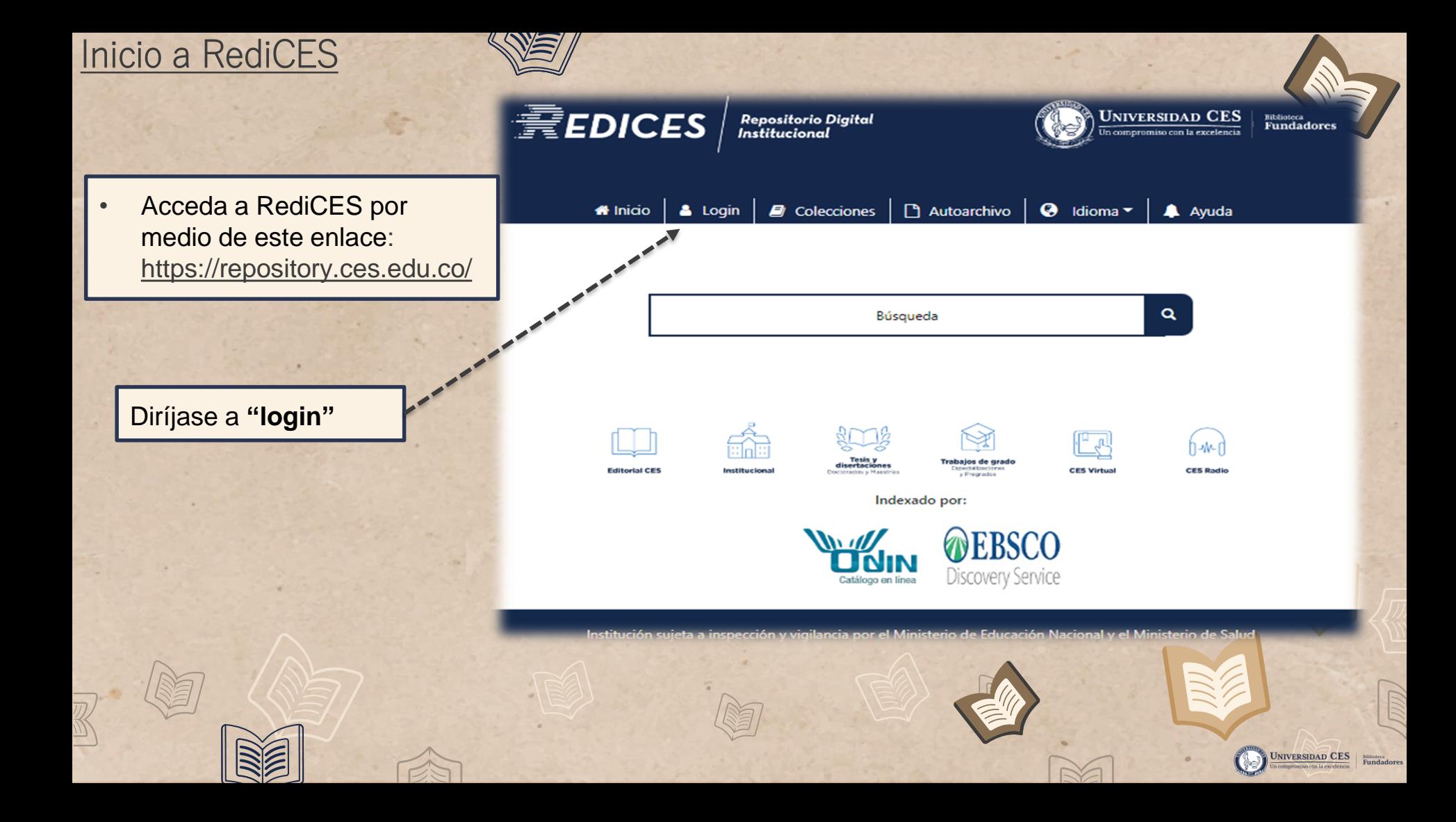

### Inicio o Registro

**NOTA**: Si ya tienes cuenta dar clic en **"Login"** e ingresa con @UCES.EDU.CO. o en caso de ser empleado, administrativo ingresa con el correo @CES.EDU.CO y tú contraseña.

Si tienes cuenta y al ingresar no sabes que pasos seguir dirigirse a [la pagina 13](#page-12-0)

• Si no tienes cuenta has Clic en la opción de **"Registrarse"**

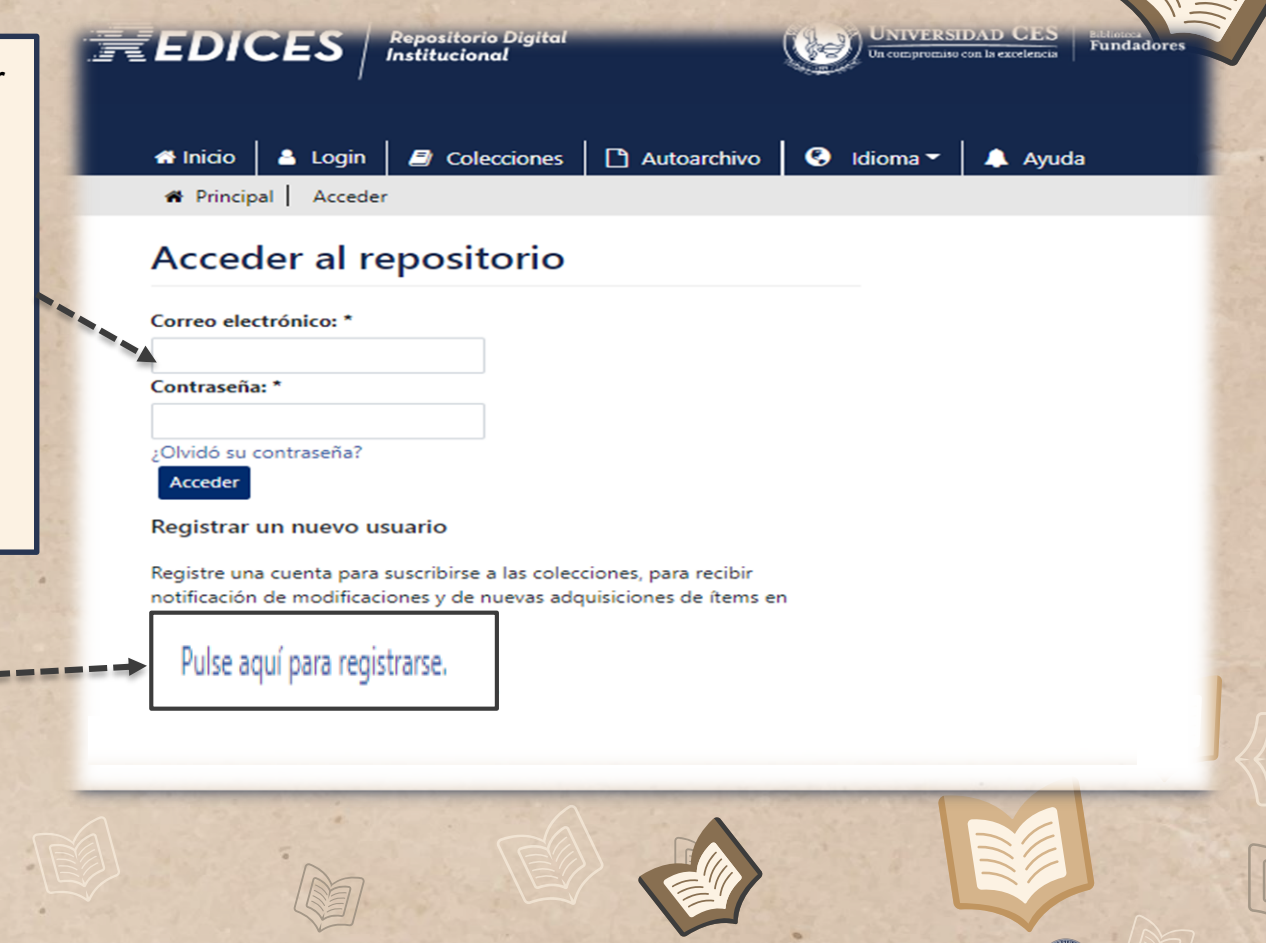

**JNIVERSIDAD CES** 

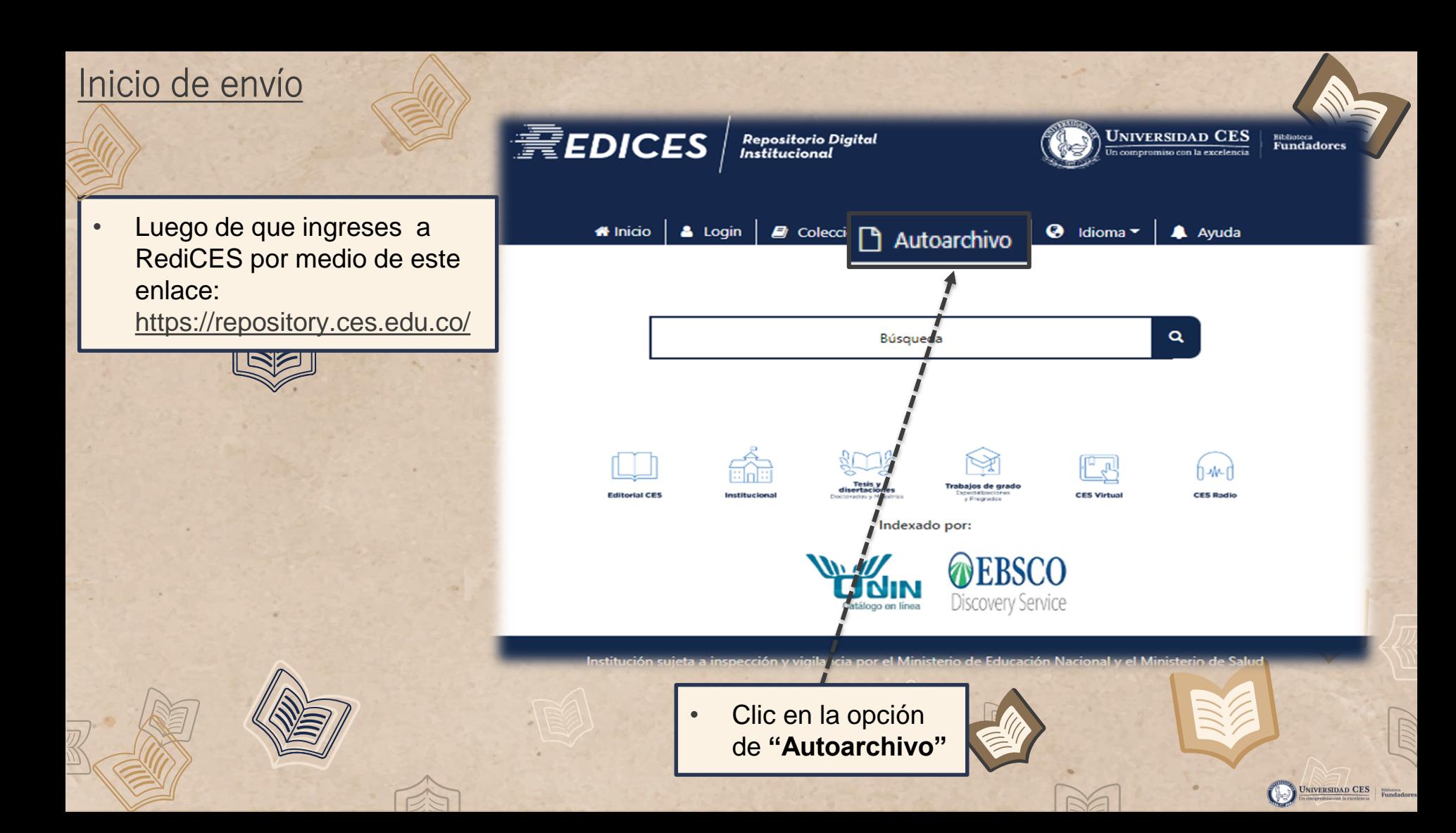

### Registro a ReDiCES

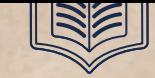

Repositorio Digital<br>Institucional

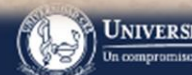

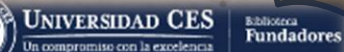

**INIVERSIDAD CES** 

Registra tu correo electrónico, verífica que sea el correo Institucional. Debes ingresar con **@UCES.EDU.CO - @CES.EDU.CO**

Clic en la opción de **"Registrarse"**

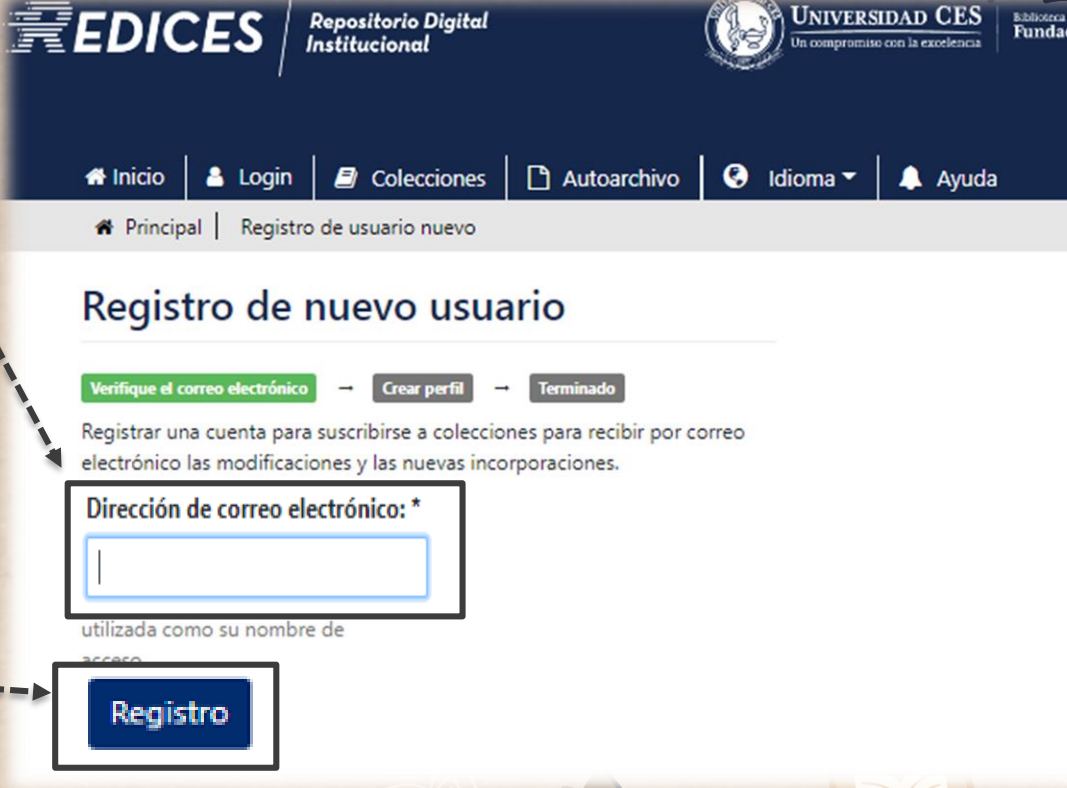

### Validación de cuenta

Al correo electrónico con el que te registraste te llegará el **url**  para validar tú cuenta.

• **NOTA:** revisa en tú bandeja de entrada o en la carpeta de spam

repositorio@ces.edu.co para mí v

> Para completar el registro de una cuenta de DSpace, haga clic en el enlace debajo:

https://repository.ces.edu.co/register?token=dd474f0fabd5ce762c9a61d003a5fe69

7:30 (hace 1 hora)

**NIVERSIDAD CES** 

Si necesita ayuda con su cuenta, envíe un correo electrónico

repositorio@ces.edu.co

Repositorio CES

Responder

 $\rightarrow$  Reenviar

### Creación de perfil

N Inicio

**Autoarchivo**  $\bigcirc$  Idioma  $\bigcirc$ 

A Avuda

Fincipal Registro de usuario nuevo

### **Crear perfil**

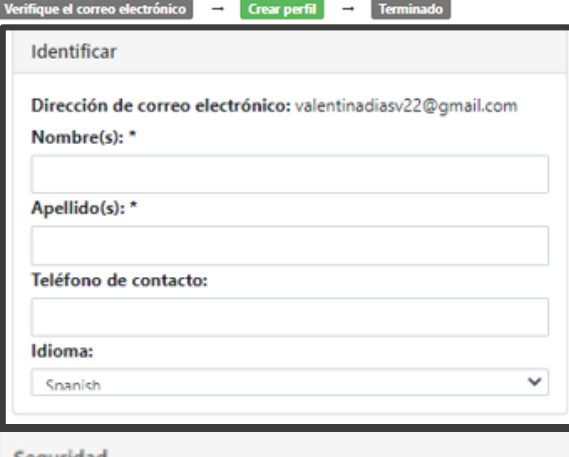

Seguridad

Por favor, introduzca una clave en la casilla superior. Confirmela volviendo a teclearla en la segunda casilla. Debería tener al menos seis caracteres.

Repita para confirmar: \*

Completar el registro

**NOTA:** Lee bien las indicaciones dadas en **TODOS campos. Esto te** evitará inconvenientes con el registro.

**¡ATENCIÓN ! Llena todos los** 

asterisco (\*) son obligatorios.

campos que tengan (A), recuerda los que llevan

Clic en la opción de "Completar el registro"

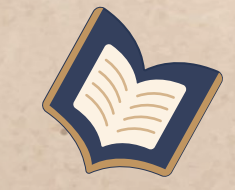

# ¿Cómo ingresar los datos a RediCES?

03

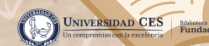

### Ingreso a ReDiCES

Ingresa a RediCES por medio de este enlace: <https://repository.ces.edu.co/>

**NOTA:** Si ya tienes cuenta da clic en **"Login"** e ingresa con **@UCES.EDU.CO** o en caso de ser empleado, administrativo ingresa con el correo **@CES.EDU.CO** y tú contraseña.

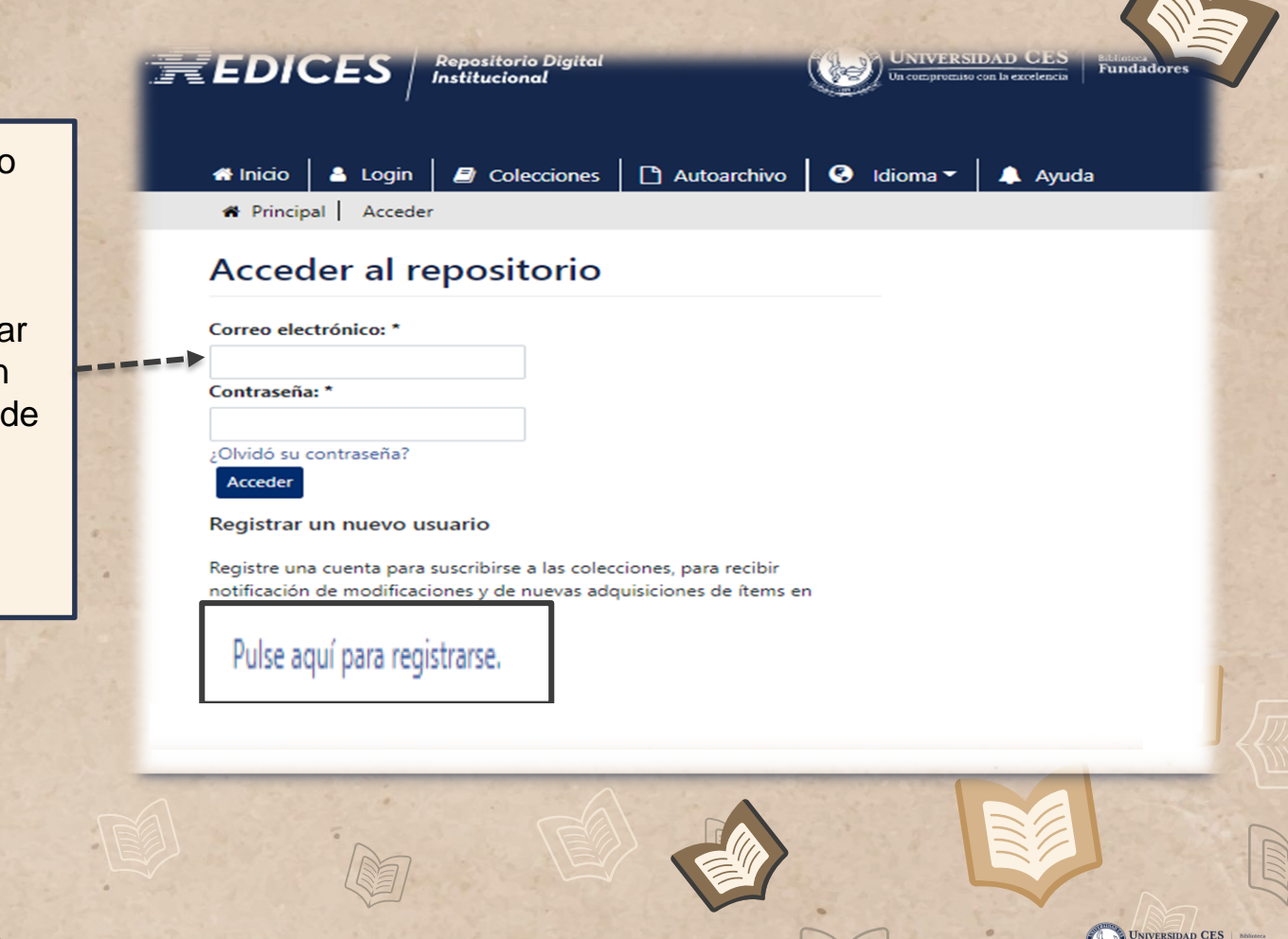

 $\cup$ 

<span id="page-12-0"></span>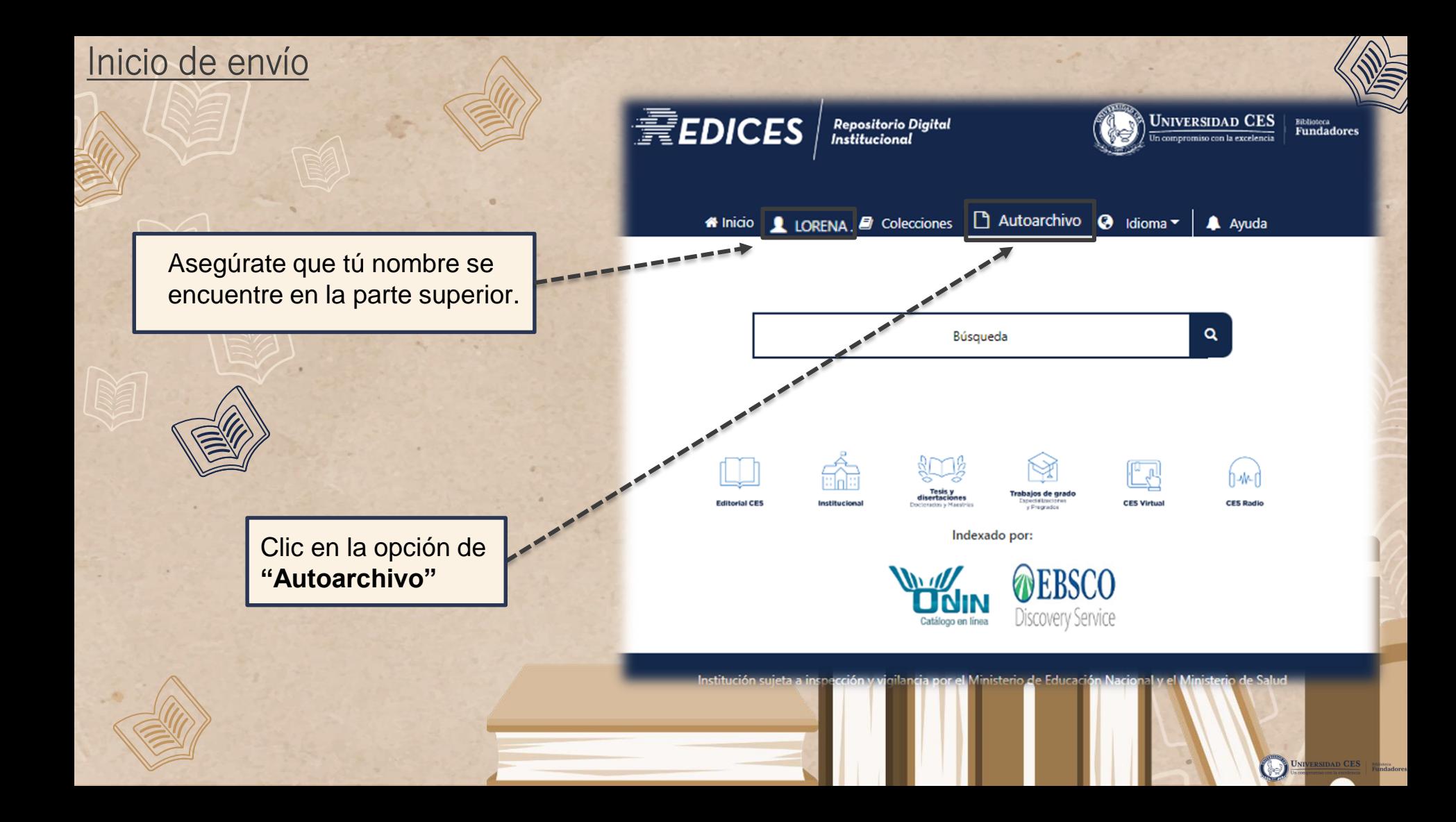

### Elección de colección

Elige la colección a la que pertenece tu Trabajo teniendo en cuenta lo siguiente:

- **Tesis de posgrado** para Maestrías, Doctorados Especializaciones.
- **Trabajos de grado** para Pregrado

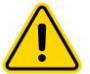

Asegurate que la colección que escogiste sea la correcta a tu tipo de trabajo ya que **no** se podra **editar luego.**

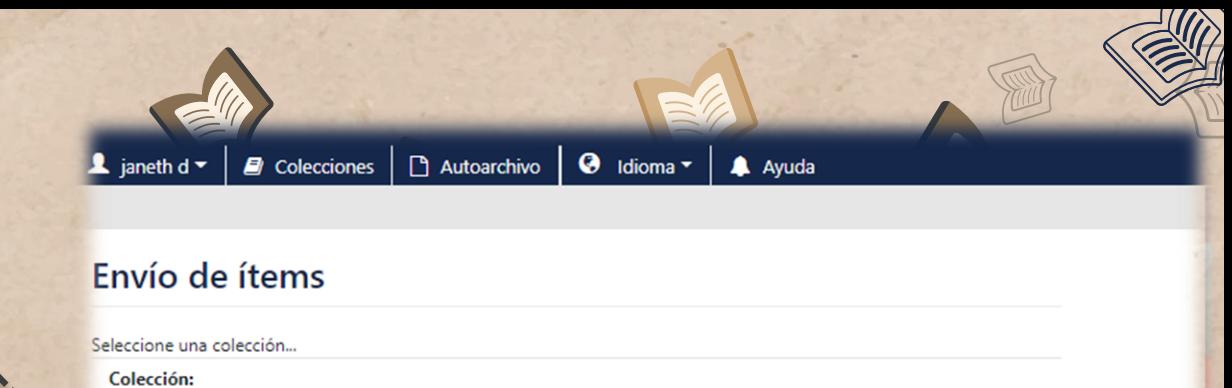

### Seleccione una colecció Tesis de Posgrado > Psicología > Especialización en Salud Mental del Niño y el Adolescente Tesis de Posgrado > Psicología > Maestría en Clínica Psicológica Tesis de Posgrado > Psicología > Maestría en Discapacidad y Desarrollo Humano lesis de Posgrado > Psicología > Maestría en Neurodesarro y Aprendizaje Tesis de Posgrado > Psicología > Maestría en Neuropsicología Clínica Tesis de Posgrado > Psicología > Maestría en Psicología Jurídica y Forense Tesis de Posgrado > Psicología > Maestría en Salud Mental de la Niñez y la Adolescencia Trabajos de Grado > Administración de Empresas > Administración de Empresas Trabaios de Grado > Ciencias y Biotecnología > Biología Trabaios de Grado > Derecho > Derecho Trabajos de Grado > Ecología > Ecología Trabaios de Grado > Enfermería > Enfermería Trabaios de Grado > Fisioterapia > Fisioterapia Trabaios de Grado > Medicina > Atención Prehospitalaria Trabajos de Grado > Medicina > Medicina Trabajos de Grado > Medicina Veterinaria y Zootecnia > Medicina Veterinaria y Zootecnia Trabajos de Grado > Nutrición y Dietética > Nutrición y Dietética Trabajos de Grado > Odontología > Odontología Trabajos de Grado > Psicología > Psicología Trabaios de Grado > Química Farmacéutica > Química Farmacéutica

Siguiente

No olvides dar clic en la opción **"Siguiente"**

### Descripción del trabajo

Ingresa los apellidos y nombres completos de TODOS los autores. Recuerda iniciar con mayúscula, el resto en minúsculas Si son más autores luego de ingresar los datos completos puedes dar clic en la opción **"Añadir".**

Si quieres quitar algún autor, seleccionas el autor y das clic en la opción **"Quitar".**

Llena todos los campos solicitados, recuerda los que llevan asterisco**(\*)** son obligatorios.

### Envío de ítems

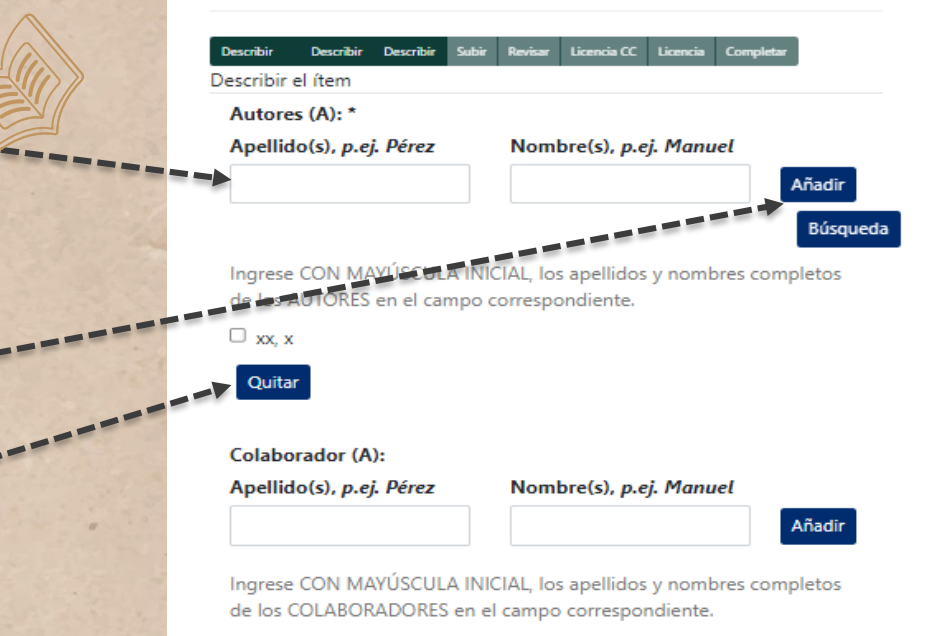

#### Rol del colaborador (A):

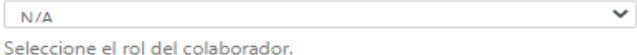

#### **Editor:**

#### Apellido(s), p.ej. Pérez

Nombre(s), p.ej. Manuel

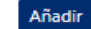

Ingrese el editor.

### Descripción del trabajo

Llena todos los campos solicitados, recuerda los que llevan asterisco(\*) son obligatorios.

Evita usar mayúsculas sostenidas ni letra capital en el titulo

Al finalizar haz clic en "Siguiente", si das clic en la opción "Guardar/salir" tú trabajo quedara guardado para continuar luego, si así lo deseas.

#### Titulo (A): \*

Digite el título completo del trabajo de grado, tesis de grado o documento CON MAYÚSCULA INICIAL, exceptuando siglas.

#### **Editorial:**

Digite en este campo: Universidad CES

#### **Citacion:**

Esta citación debe ser en la misma norma (Vancouver o APA) en la que hizo la bibliografía general de su trabajo. Esta citación corresponde a los datos de su propio trabajo NO a la bibliografía general incluida al final de este.

#### Identificadores:

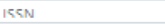

Añadir

Si el articulo tiene numeros de identificacion o codigos asociados con Introduzca los tipos y los numeros o codigos reales.

◡

#### Tipo (A): \*

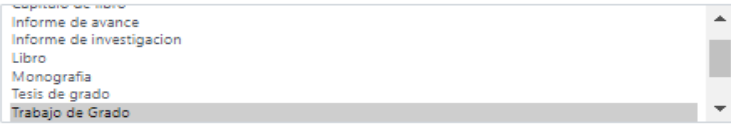

Seleccione el tipo o los tipos de contenido del elemento. Para seleccionar mas de un valor en la lista, es posible que tenga que mantener pulsada la tecla "CTRL" o "Mayus".

#### Idioma (A): \*

#### English

Seleccione el idioma del contenido principal del elemento. Si el idioma no aparece en la lista, seleccione 'Otro'. Si el contenido no tiene realmente un idioma (por ejemplo, si es un conjunto de datos o una imagen), seleccione 'N/A'.

Guardar / Salir Siguiente >

### Palabras clave

Ingresa independientemente cada palabra clave de tu trabajo. ingresa una palabra a la vez y haz clic en **"Añadir"** Debes asignarle MINIMO TRES palabras clave.

Las palabras claves facilitan la recuperación del trabajo en la Plataforma y en los motores de búsqueda de internet.

Al finalizar haz clic en **"Siguiente"**, si das clic en la opción **"Guardar/salir"** tú trabajo quedara guardado para continuar luego, si así lo deseas.

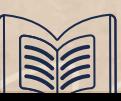

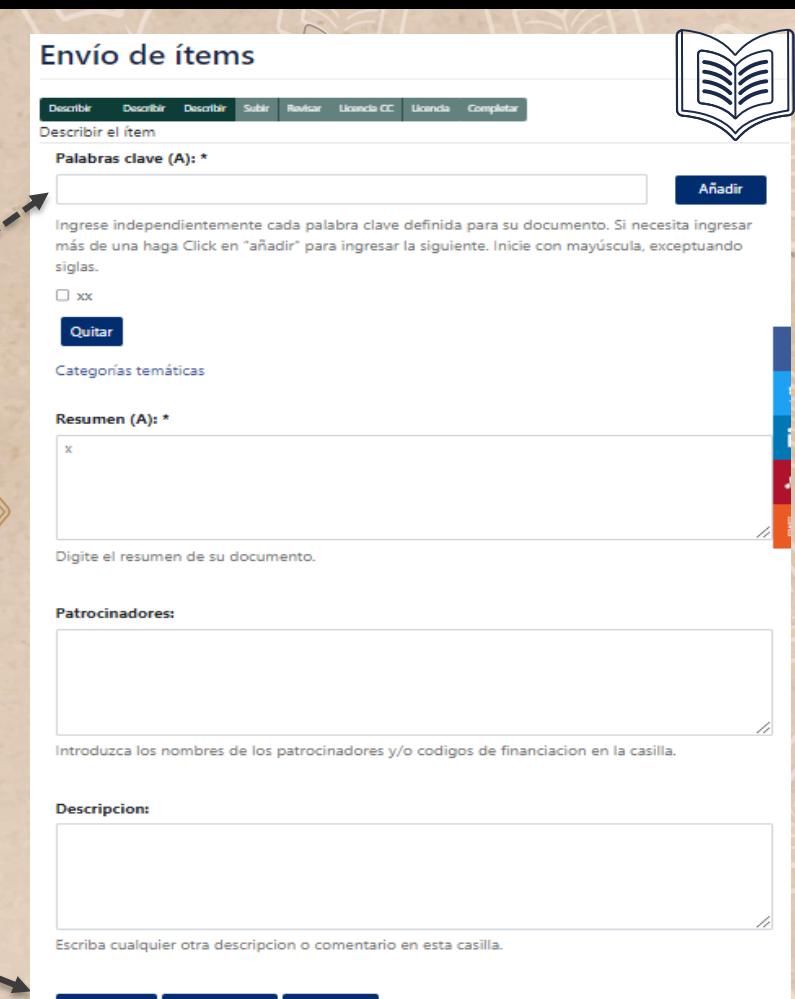

Guardar / Sa

### Fecha y licencia

Ingresa la fecha en que estás enviando el trabajo al repositorio (La fecha de hoy)

### **IMPORTANTE:**

En el campo de licencia selecciona **"Abierto"** si deseas que tu trabajo sea público en la web en texto completo o **"Cerrado"** para negar el acceso al texto completo y sólo mostrar los metadatos.

**Nota:** En ambos campos selecciona la misma opción.

### Envío de ítems

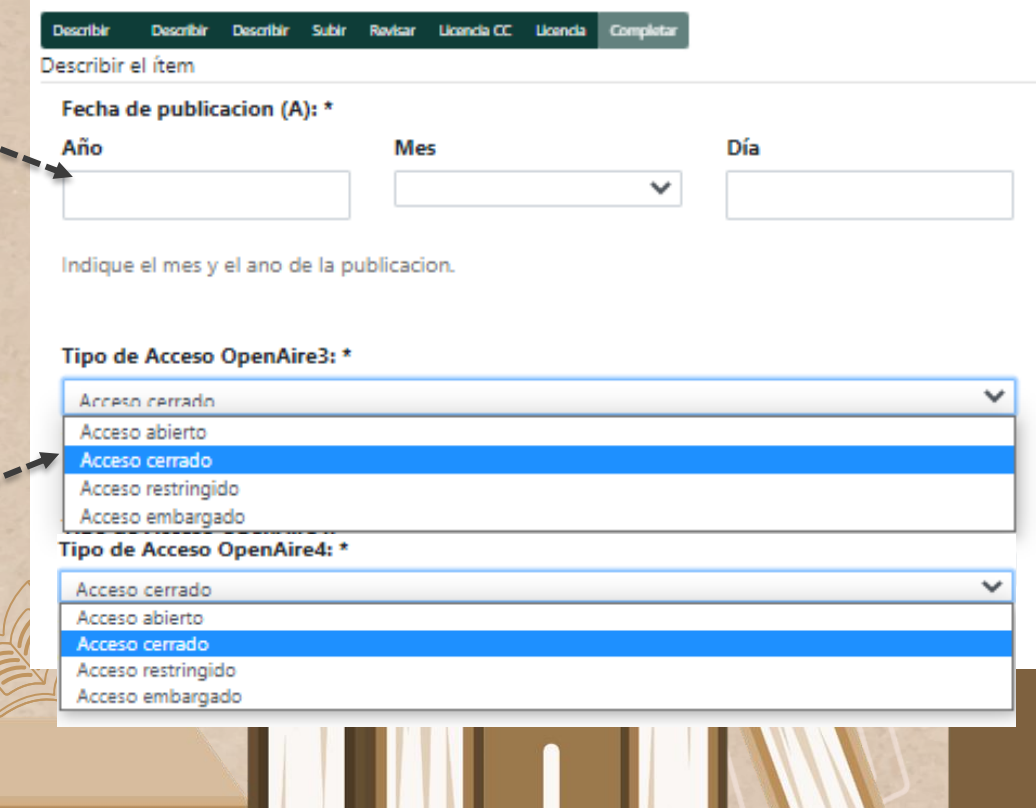

### Url externo

**IMPORTANTE:** Ingresa URL del recurso en caso de que sea de CESvirtual o paginas externas.

Al finalizar haz clic en **"Siguiente"** si das clic en la opción **"Guardar/salir"**  tú trabajo quedara guardado para continuar luego, si así lo deseas.

#### Nivel de educacion:

Una clase de entidad, definida en terminos de progresien a traves de un contexto educativo o de capacitacion, para el cual se pretende el recurso descrito.

#### Version, edicion o adaptacion:

Un recurso relacionado del cual el recurso descrito es una version, edicion o adaptacion.

#### **URL** del recurso:

URL que refiere al recurso si es externa al repositorio

Guardar / Salir Siguiente > < Anterior

### Carga de archivos

Da clic a **"Seleccionar archivo"** para cargar el trabajo

### Luego da clic a **"Subir Fichero & añadir otro"**

Una vez hecho esto debes dar clic nuevamente a **"Seleccionar archivo"** para cargar el certificado de aceptación

Tanto el trabajo de grado como el certificado de aceptación deben estar en formato PDF

### Envío de ítems

Licencia CC Licencia Completar **Describir Describir** Describir Subir Revisar Subir Fichero(s)

#### Fichero: \*

#### Seleccionar archivo | Ninguno archivo selec.

Por favor, introduzca el path completo del fichero que corresponda a su ítem. Si pulsa "Ver.." aparecerá una nueva ventana desde la que podrá seleccionar el fichero.

#### Descripción del fichero:

Opcionalmente, describa brevemente el fichero, por ejemplo "Artículo principal", r "Datos Experimentales".

#### Embargo hasta una fecha específica:

dd/mm/aaaa

El primer día en que se permite el acceso. Formatos aceptados: yyyy, yyyy-mm, yyyy-mm-dd

#### Motivo del embargo:

razón del embargo, para uso interno normalmente. Opcional.

Eliminar los ficheros seleccionados

Siguiente

#### Subir Fichero & añadir otro

Guardar / Sa

#### **Ficheros Subidos**

< Anterior

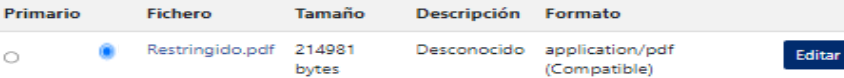

**INIVERSIDAD CES** 

Verificación de fichero: MD5:93c7bbae2f5ac2f288ae13eee2f47d08

Para terminar, marca la opción **"Siguiente"**

### Revisión de metadatos

Verifica si los datos de todo el registro se encuentran bien diligenciados. Nota: Puedes corregir algún error dando clic en la opción "Coregir alguno de estos"

Al finalizar das clic en "Siguiente" si das clic en la opción "Guardar/salir" tú trabajo quedara guardado para continuar luego, si así lo deseas.

### Describir Describir Subir Revisar Licencia-CC Licencia Completa Revisar envío Describir el ítem Autores (A): xx, x Titulo (A): x Tipo (A): Trabajo de Grado Idioma (A): English Corregir alguno de éstos

Describir el ítem

Envío de ítems

Palabras clave (A): xx

Resumen (A): x

Corregir alguno de éstos

Describir el ítem

Fecha de publicacion (A): 2008

Tipo de Acceso OpenAire3: Acceso cerrado

Tipo de Acceso OpenAire4: Acceso cerrado

Corregir alguno de éstos

**Subir Fichero(s)** 

Restringido.pdf - Adobe PDF (Conocido)

Corregir alguno de éstos

**Anterior Guardar / Salir** Siguiente >

### Licencia su trabajo

Lee bien las indicaciones de este campo ya que es para conceder la licencia a tú trabajo.

### **SELECCIONA: Creative commons** si en el paso anterior de tipo de acceso seleccionaste **"Acceso abierto"** donde se desplegarán unas opciones. En ambas debes seleccionar **NO**.

**SI** seleccionaste **"Acceso cerrado"** selecciona **"Sin licencia creative commons"**

### Envío de ítems

Describir Describir Subir Revisar Licencia-CC Licencia Completa **Describir** Licencie su trabaio

La Universidad CES define en el Repositorio Digital Institucional "Redices" que los trabajos de grac y tesis de grado de los cuales sus autores han decido que sus obras estén en acceso abierto, sean publicados baio la licencia Creative Commons 4.0

Por esto si usted en los ítems anteriores de tipo de acceso "Open Aire 3" y "Open Aire 4" seleccion "Acceso Abierto" aquí debe escoger el TIPO DE LICENCIA Creative Commons donde se desplegarán las opciones con los permisos para esta licencia, en los dos casos debe seleccionar la opción NO.

#### **Tipo de Licencia:**

**Tipo de Licencia:** 

O Yes ® No

 $O$  Yes O ShareAlike ® No

Anterior

Creative Commons

Pulse Siguiente para salvar sus cambios.

:Quiere permitir usos comerciales de su obra? O

¿Quiere permitir modificaciones de su obra? O

Guardar / Salir

Siguiente >

Seleccione o modifique la licencia.

 $\overline{ }$ 

 $\checkmark$ 

### Permisos

### Lee muy bien este campo.

Este tiene la explicación sobre las autorizaciones y restricciones que con lleva dar permiso de licencia a la Universidad para publicar tu trabajo.

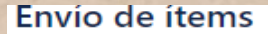

**Describir** Describir Describir Subir Revisar Licencia CC Licencia Completa

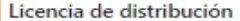

Queda un último paso: para permitir a DSpace reproducir, traducir y distribuir su envío a través del mundo, necesitamos su conformidad en los siguientes términos.

Conceda la licencia de distribución estándar seleccionando 'Conceder licencia' y pulsando 'Completar envío'.

Autorizo (autorizamos) a la Biblioteca de la Universidad CES para que incluya una copia, indexe y divulgue en el Repositorio Institucional la obra mencionada con el fin de facilitar los procesos de visibilidad e impacto de la misma, conforme a los derechos patrimoniales que me(nos) corresponde(n) y que incluyen: la reproducción, comunicación pública, distribución al público, transformación, en conformidad con la normatividad vigente sobre derechos de autor en la República de Colombia.

Al respecto como Autor(es) manifestamos conocer que:

- La autorización es de carácter no exclusiva y limitada, esto implica que la licencia tiene una vigencia. que no es perpetua y que el autor puede publicar o difundir su obra en cualquier otro medio, así como llevar a cabo cualquier tipo de acción sobre el documento.

- La autorización tendrá una vigencia correspondiente al tiempo de duración de los derechos patrimoniales del autor y podrá darse por terminada una vez el autor lo manifieste por escrito a la institución, con la salvedad de que la obra es difundida globalmente y cosechada por diferentes buscadores v/o repositorios en Internet lo que no garantiza que la obra pueda ser retirada de manera inmediata de otros sistemas de información en los que se hava indexado, diferentes al repositorio institucional de la Institución.

- La autorización de publicación comprende el formato original de la obra y todos los demás que se requiera para su publicación en el repositorio, loualmente, la autorización permite a la institución el cambio de soporte de la obra con fines de preservación (impreso, electrónico, digital, Internet, intranet, o cualquier otro formato conocido o por conocer).

- La autorización es gratuita y se renuncia a recibir cualquier remuneración por los usos de la obra, de acuerdo con la licencia establecida en esta autorización.

- Al firmar esta autorización, se manifiesta que la obra es original y no existe en ella ninguna violación a los derechos de autor de terceros. En caso de que el trabajo haya sido financiado por terceros el o los autores asumen la responsabilidad del cumplimiento de los acuerdos establecidos sobre los derechos patrimoniales de la obra.

- Frente a cualquier reclamación por terceros, el o los autores serán responsables, en ningún caso la responsabilidad será asumida por la institución.

- Con la autorización, la institución puede difundir la obra en índices, buscadores y otros sistemas de información que favorezcan su visibilidad.

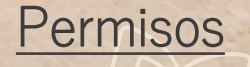

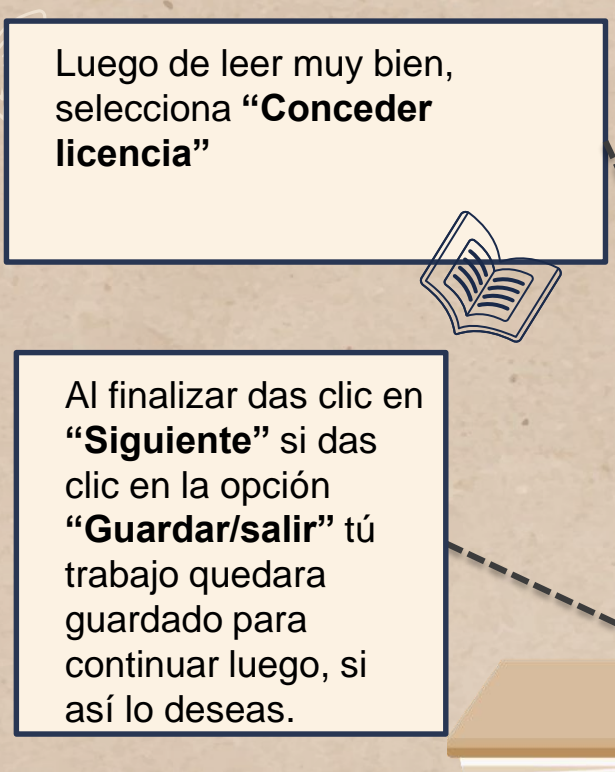

La autorización de publicación comprende el formato original de la obra y todos los demás que se requiera para su publicación en el repositorio, Igualmente, la autorización permite a la institución el cambio de soporte de la obra con fines de preservación (impreso, electrónico, digital, Internet, intranet, o cualquier otro formato conocido o por conocer).

- La autorización es gratuita y se renuncia a recibir cualquier remuneración por los usos de la obra, de acuerdo con la licencia establecida en esta autorización.

- Al firmar esta autorización, se manifiesta que la obra es original y no existe en ella ninguna violación a los derechos de autor de terceros. En caso de que el trabajo haya sido financiado por terceros el o los autores asumen la responsabilidad del cumplimiento de los acuerdos establecidos sobre los derechos patrimoniales de la obra.

- Frente a cualquier reclamación por terceros, el o los autores serán responsables, en ningún caso la responsabilidad será asumida por la institución.

- Con la autorización, la institución puede difundir la obra en índices, buscadores y otros sistemas de información que favorezcan su visibilidad.

Autorizo (autorizamos) a la Universidad CES el tratamiento de nuestros datos personales consignados en la presente plataforma para que los trate con fines académicos y de actividades culturales, de esparcimiento y formación. Declaramos que podemos consultar la política de tratamiento de información visitando la página web https://www.ces.edu.co/. Para ejercer mi (nuestro) derecho de habeas data, puedo (podemos) revisar el artículo 15 de la Política y conocer el procedimiento detallado, escribir un correo electrónico a habeasdata@ces.edu.co o comunicarme (comunicarnos) al teléfono 604 444 05 55 extensión 1665. Conociendo lo anterior, manifiesto (manifestamos) mi (nuestra) autorización expresa, previa y voluntaria para el tratamiento de los datos personales por la Universidad CES.

Si tiene alguna duda sobre la licencia, por favor, contacte con el administrador del sistema.

Licencia de distribución:

Conceder licencia

Guardar / Salir Completar el envío < Anterior

### Pagina de envios

Al finalizar podras dar clic en la opción **"Ir a la página de envios"** donde podras ver que tú trabajo se encuentra en fase de revisión.

Puedes hacer otro envio dando clic en la opción **"Enviar otro elemento"**

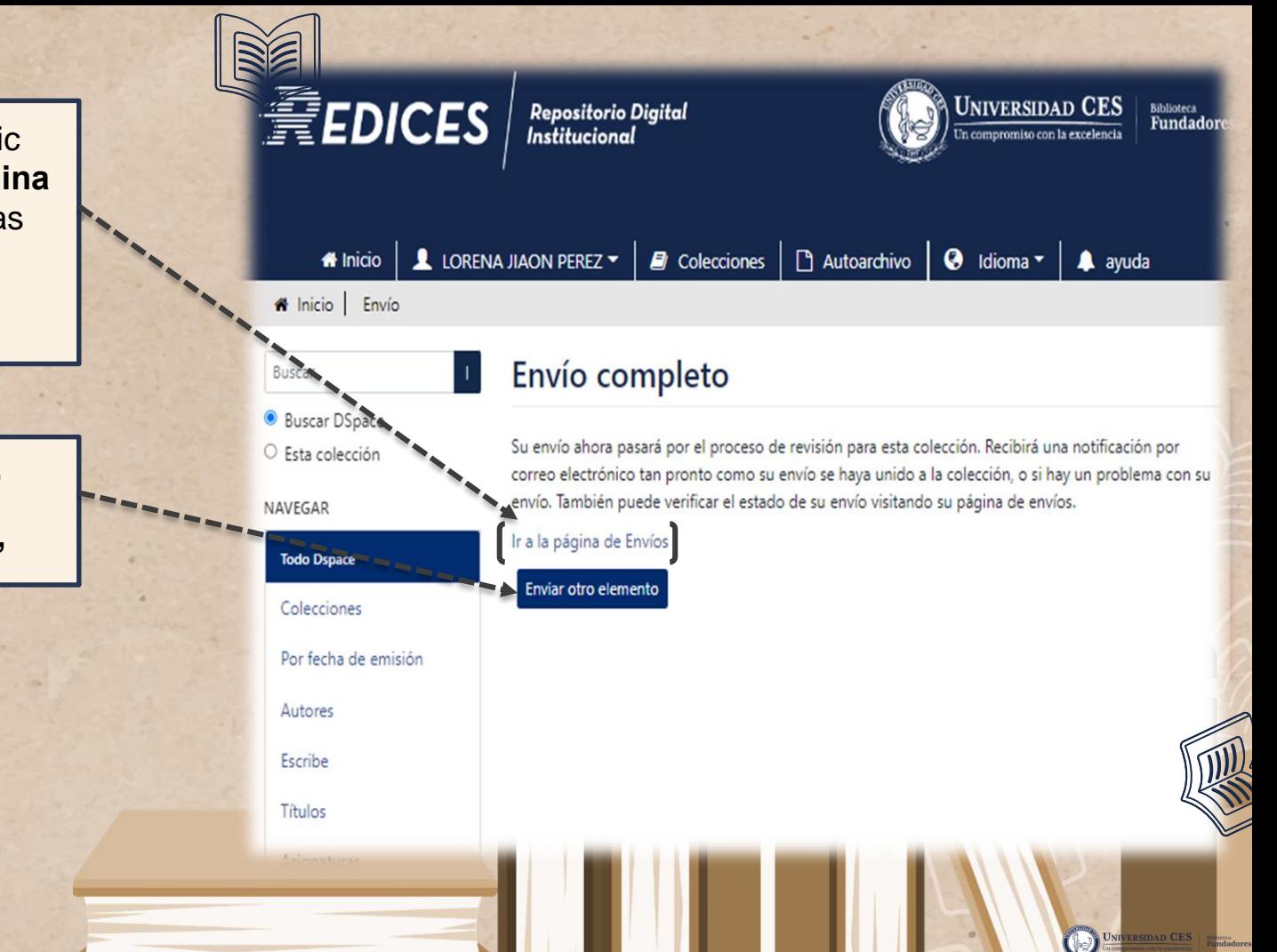

### Envios finalizados

Así debe aparecer si diste clic en la opción anterior **"Página de envíos".**

Los envios de trabajos que has realizado aparecerán en la parte inferior

RECUERDA: El envió pasa por una etapa de revisión por parte del personal de la biblioteca, esta dura entre 1 a 4 días, Se te notificara cuando el trabajo sea aceptado o tenga algunas correcciones para luego ser aprobado en **RediCES**.

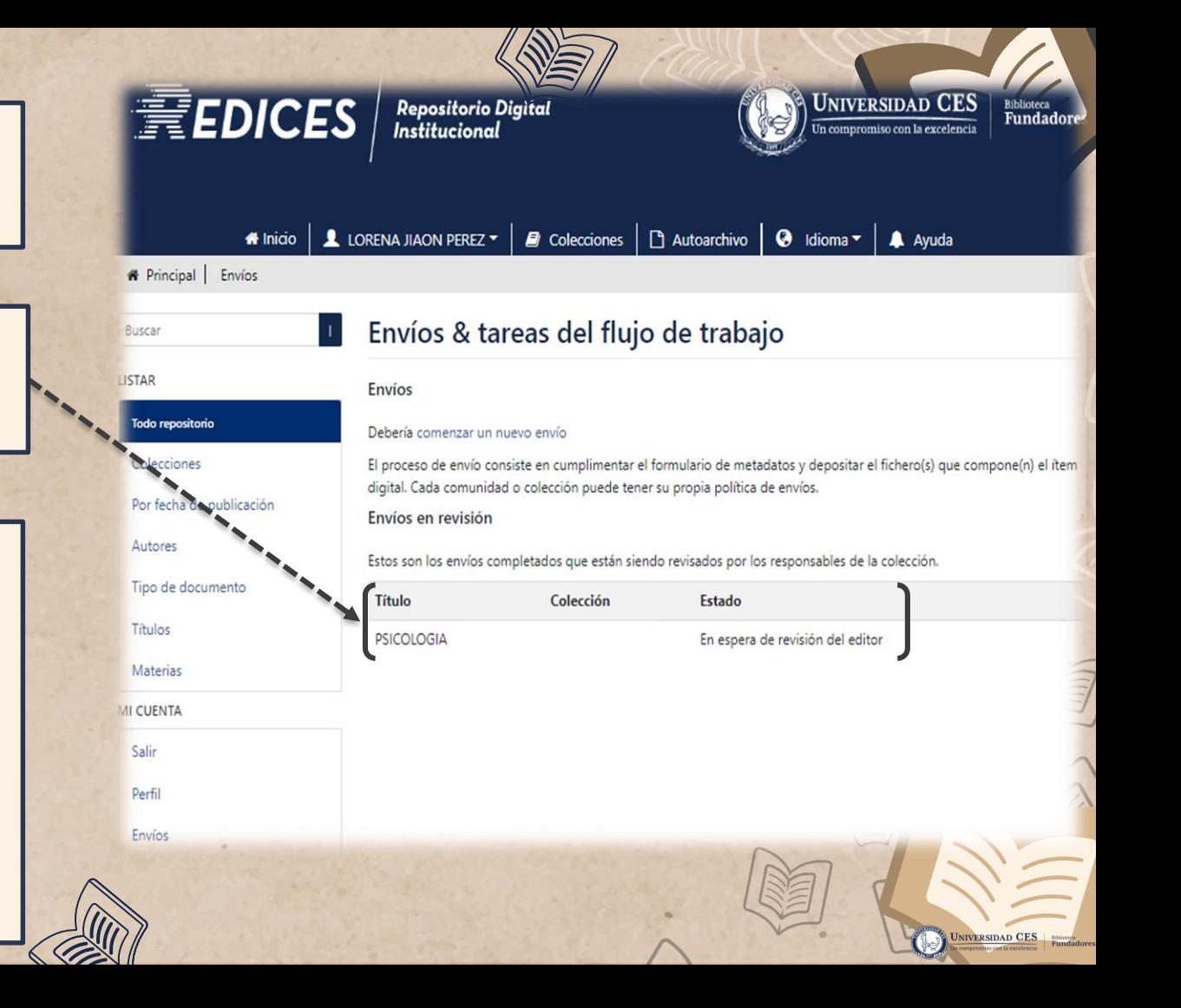

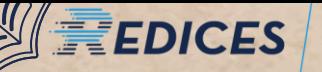

Repositorio Digital<br>Institucional

## Contactos

**01 02 03**

## **John Wilber Saenz Yeison Andres Tavera Alexander Martinez**

[jsaenz@ces.edu.co](mailto:amartinez@ces.edu.co) 4440555 Ext 1132

[ytavera@ces.edu.co](mailto:ytavera@ces.edu.co)

4440555 Ext 1287

[amartinez@ces.edu.co](mailto:amartinez@ces.edu.co) 4440555 Ext 1437

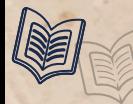

R

**JNIVERSIDAD CES** 

S